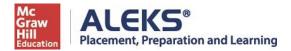

## Southeastern Louisiana University ALEKS PPL Student Math Placement Registration Instructions 2024 SPRING or SUMMER or FALL Semesters

For assistance during this process, please contact ALEKS Customer Support at http://support.aleks.com.

**Step 1:** Go to <a href="www.aleks.com">www.aleks.com</a> and select **SIGN UP NOW!**Located in the top right corner.

**Step 2:** Enter the following 10-character class code and click **Continue.** 

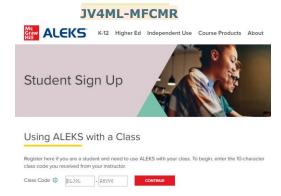

**Step 3:** Confirm that you are enrolling into the proper cohort. If this is the proper cohort, click on **Confirm.** 

## **ALEKS®**

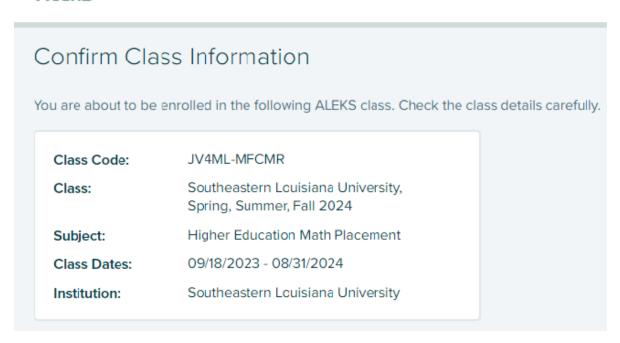

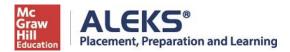

Step 4: Select whether or not you have used ALEKS before and click on Continue.

If the answer is "Yes," then enter your account information to continue.

If the answer is "No, I have never used ALEKS before", click on Continue.

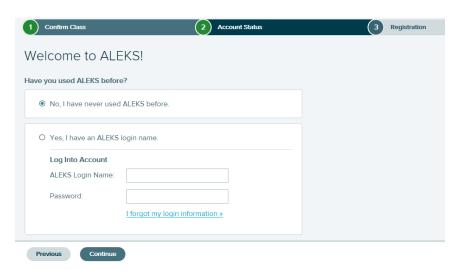

Step 5: Complete the registration steps to create a new ALEKS account and click on **Continue**.

A confirmation email will be sent to the email address you provide.

IMPORTANT: Be sure to save your new login information!

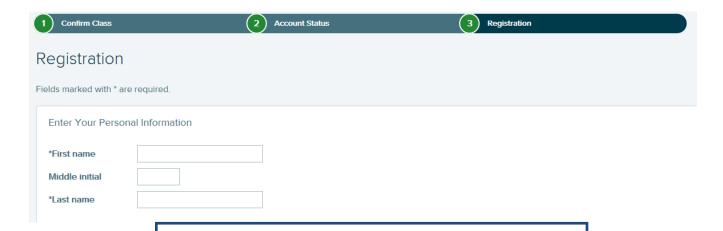

## You are now officially an ALEKS student!

NOTE: Assessments 2, 3, 4, and 5 will be proctored remotely using Respondus Monitor, which requires a working webcam. You'll be prompted to download Lockdown Browser and you'll need to show your picture ID to access the test.

ALEKS will then ask you for a proctor password.

The password is

LIONS2024